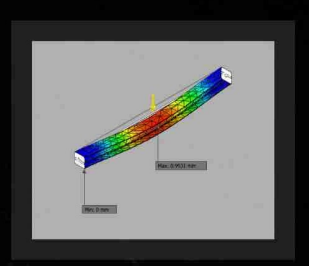

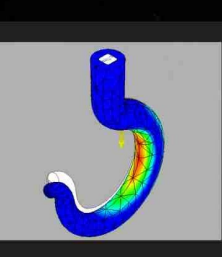

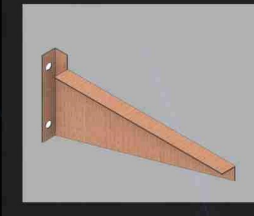

Lasinta Ari Nendra Wibawa, ST.

# Simulasi Kekuatan Komponen Sarana Pengujian Roket

Menggunakan Autodesk Inventor Professional 2017

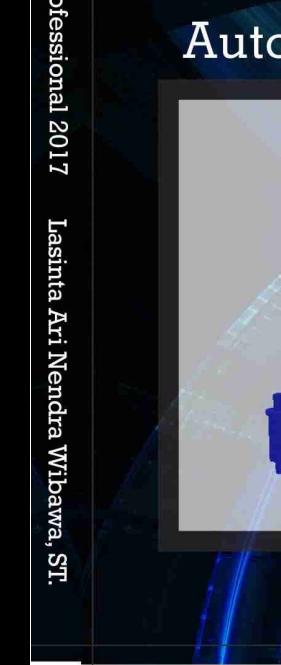

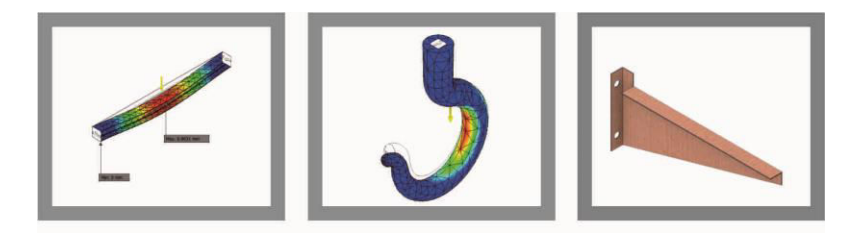

Lasinta Ari Nendra Wibawa, ST.

## Simulasi Kekuatan Komponen Sarana Pengujian Roket

Menggunakan Autodesk Inventor Professional 2017

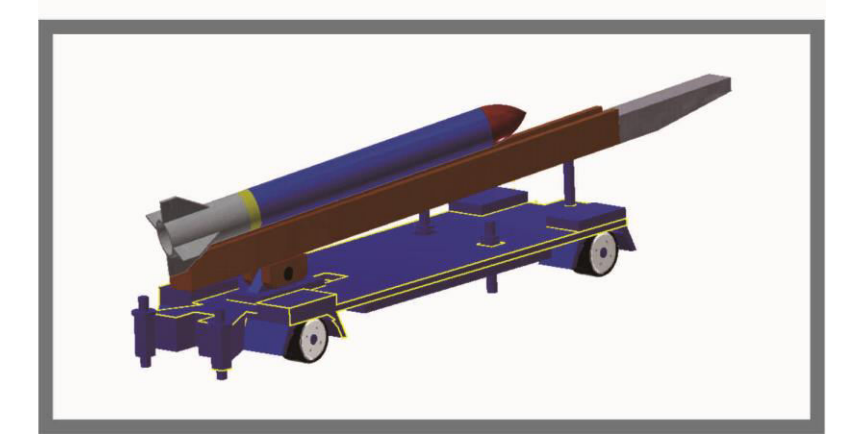

#### **Simulasi Kekuatan Komponen Sarana Pengujian Roket Menggunakan Autodesk Inventor Professional 2017**

Penulis Lasinta Ari Nendra Wibawa, S.T.

Editor Kinanthi Anggraini, M.Pd.

Cover & Layout Percetakan eLtorros

diterbitkan oleh *bukuKatta*  Vila Bukit Cemara No. 1 Mojosongo Solo *bukukatta.blogspot.com* 

Cetakan pertama, Februari 2018

ISBN 978-602-0947-78-5

#### **Perpustakaan Nasional RI: Katalog Dalam Terbitan (KDT)**

Simulasi Kekuatan Komponen Sarana Pengujian Roket Menggunakan Autodesk Inventor Professional 2017 Lasinta Ari Nendra Wibawa, S.T.: Cetakan 1 – Solo bukuKatta 2018, 132 halaman : 14 x 20,5 cm ISBN 978-602-0947-78-5 I. Buku Teks II.. Lasinta Ari Nendra Wibawa, S.T.

#### **PERSEMBAHAN**

Ayahanda tercinta, *Sugita, A.Ma.Pd.*  Ibunda tercinta, *Sri Sadarsinah, S.Pd.I*  Kakakku terkasih, *Ginting Prasetya ENC, S.E.*  Adikku terkasih, *Herwit Daya T, Amd.Kep.*  Adikku terkasih, *Febrian Ardik Alamanda*  Isteriku tersayang: *Kinanthi Anggraini, M.Pd.*  Anak-anakku tersayang: *Arkan Dirgantara Wibawa Prisha Naraya Wibawa* 

Rekan-rekan LAPAN yang selalu memotivasi untuk ikhlas bekerja Rekan-rekan penulis yang selalu memotivasi untuk terus berkarya

#### **KATA PENGANTAR**

Segala puji saya panjatkan kehadirat Allah SWT yang telah memberikan kelimpahan rahmat dan hidayah-Nya hingga saya masih diberi kesempatan untuk sedikit berbuat baik. Tak lupa salam tercurah untuk Nabi Muhammad SAW yang senantiasa mengingat kita sekalipun dalam kondisi hidup yang maha pelik.

Akhirnya, pada permulaan tahun 2018 ini saya berhasil menyelesaikan buku yang berjudul **"Simulasi Kekuatan Komponen Sarana Pengujian Roket Menggunakan Autodesk Inventor Professional 2017"** dengan lancar tanpa halangan. Saya yakin semua ini atas kuasa dari Tuhan.

Sebagaimana esensi lebih penting daripada kulit yang melingkupi. Demikian juga dengan prakata yang tak lebih penting dari isi buku ini. Bagi saya, kata-kata tak lebih penting daripada tindakan nyata atau aksi. Saya rasa itu alasan Tuhan menciptakan mulut lebih sedikit dan kecil daripada tangan dan kaki.

Sebagai pembaca, alangkah mulia bila Anda lekas melakukan teknik simulasi. Tak perlu menunda-nunda dengan kata kelak atau nanti. Saya ucapkan terima kasih Anda telah berkenan membeli buku demi konsekuensi untuk memiliki. Anda berhak mengapresiasi atau mengkritik buku yang sangat bersahaja ini.

Garut, Januari 2018

Penulis

#### **DAFTAR ISI**

PERSEMBAHAN – 3 KATA PENGANTAR – 4 DAFTAR ISI – 5

#### **BAGIAN 1: SEKILAS TENTANG ANALISIS TEGANGAN** – 6

1.1. Analisis Tegangan Menggunakan Autodesk Inventor – 6

1.2. Analisis Linear dan Nonlinear – 9

1.3. Analisis Statik – 12

1.4. Perbedaan Analisis Statik dan Analisis Modal – 13

#### **BAGIAN 2:** *TOOLBAR ANALYSIS* **AUTODESK INVENTOR** – 14

2.1. *Toolbar Analysis* Autodesk Inventor – 14

- 2.2. Menginterpretasikan Hasil Simulasi 32
- 2.3. Faktor Keamanan dalam Merancang Komponen –34

## **BAGIAN 3: SIMULASI KEKUATAN PROFIL BALOK (***BEAM***)** –

36

3.1. Simulasi Kekuatan Besi Persegi (*Square Bar*) – 36

3.2. Simulasi Kekuatan Baja RHS (*Rectangular Hollow Section*) – 50

#### **BAGIAN 4: SIMULASI KEKUATAN KOMPONEN SARANA PENGUJIAN ROKET** – 64

4.1. Simulasi Kekuatan Balok *Crane* (*Crane Beam*) – 64

4.2. Simulasi Kekuatan Komponen Dudukan AC (*AC Bracket*) – 82

4.3. Simulasi Kekuatan Komponen Kait *Crane* (*Crane Hook*) – 105

DAFTAR PUSTAKA – 130 BIODATA PENULIS – 132

#### BAGIAN 1 **SEKILAS TENTANG ANALISIS TEGANGAN**

#### **1.1. Analisis Tegangan Menggunakan Autodesk Inventor**

Istilah analisis tegangan (*stress analysis*) dan analisis elemen hingga (*finite element analysis/FEA*) sudah umum kita dengar. Meskipun begitu, tak ada salahnya kita memahami makna dari keduanya karena berhubungan dengan *tool* yang tersedia pada kelompok *Toolbar Analysis* yang digunakan dalam perangkat lunak (*software*) Autodesk Inventor Professional 2017.

Analisis elemen hingga adalah teknik numerik matematis untuk menghitung kekuatan dan perilaku struktur teknik. Secara prinsip, analisis elemen hingga adalah analisis dari obyek kompleks yang dipecahkan dengan membagi obyek menjadi jala (*mesh*) elemen yang lebih kecil dimana kalkulasi dapat diatur dan dijalankan. Analisis tegangan yang dilakukan oleh Inventor menggunakan metode ini untuk memungkinkan kita menganalisis desain yang sesuai dengan keinginan kita, untuk menentukan tren dasar yang berkaitan dengan spesifikasi dari desain.

Simulasi Autodesk Inventor berguna untuk menjalankan analisis dasar untuk membuktikan validitas desain. Hal ini jauh lebih praktis dan hemat waktu saat merancang desain sebelum membuatnya dalam bentuk prototipe fisik. Selain itu, juga dapat digunakan untuk menganalisis apakah material komponen atau rakitan terlalu berlebihan atau kurang saat dirancang untuk sejumlah beban dan/atau getaran tertentu. *Tool* analisis tegangan pada Inventor berguna saat menentukan bagaimana ukuran fitur dan lokasi akan mempengaruhi integritas suatu komponen.

Autodesk Inventor menggunakan elemen tetrahedron orde pertama dan kedua, seperti yang ditunjukkan oleh gambar 1.1. di bawah ini.

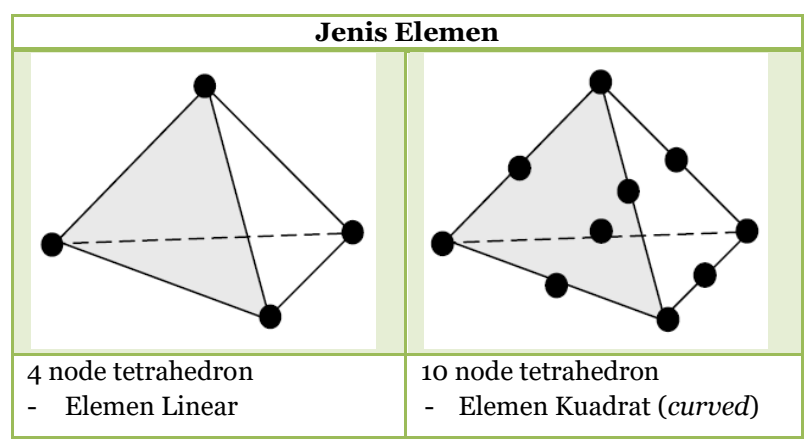

**Gambar 1.1.** Jenis Elemen yang digunakan Autodesk Inventor

Kita dapat mensimulasikan kondisi tegangan pada desain untuk mengetahui efek dari berbagai beban dan skenario pembatas (*constraint*) untuk menentukan titik kelemahan, desain alternatif yang lebih baik, berapa banyak bagian yang berlebihan dan terbengkalai, sampai sejauh mana perubahan desain akan berdampak pada desain. Dengan menggunakan studi parametrik, kita dapat menentukan kombinasi dari unsur-unsur tersebut untuk melihat seberapa banyak perubahan mempengaruhi desain pada saat yang bersamaan.

Simulasi dinamis memungkinkan kita mengatur komponen model untuk diverifikasi, bagaimana bagian-bagian itu berinteraksi satu sama lain dan untuk menentukan kekuatan yang dibutuhkan pada satu komponen (rakitan) oleh komponen lain (rakitan). Kondisi simulasi dinamis memungkinkan kita untuk menentukan cara komponen berhubungan satu sama lain dan bagaimana gaya hadir menciptakan gerakan dalam konteks garis waktu. Dari hasil simulasi, kita bisa menentukan bagaimana dan kapan komponen yang berinteraksi serta jumlah kekuatan yang ada untuk setiap titik waktu. Misalnya, saat kita mensimulasikan gaya yang diterapkan pada poros yang digunakan untuk memutar tuas, yang pada gilirannya kontak berhenti menangkap, di mana tujuannya adalah untuk menentukan kekuatan maksimum secara berurutan. Setelah kekuatan maksimum ditentukan, maka bisa diterapkan poros sebagai beban dalam studi analisis tegangan.

Secara sederhana, urutan dalam proses Simulasi Analisis Tegangan (*stress analysis*) menggunakan Autodesk Inventor Professional 2017 adalah sebagai berikut:

- 1. Memasukkan komponen atau rakitan ke dalam lingkungan Analisis Tegangan (pada menu *Environment*, pilih *Stress Analysis*).
- 2. Membuat simulasi.
- 3. Menentukan jenis simulasi yang diinginkan.
- 4. Menentukan material komponen.
- 5. Menentukan jenis beban, lokasi, dan jumlah.
- 6. Menentukan tipe dan lokasi dukungan.
- 7. Untuk proses rakitan (*assembly*), rakit komponenkomponennya dan sempurnakan kontak antar komponen.
- 8. Membuat jala (*mesh*).
- 9. Menjalankan simulasi.
- 10.Menginterpretasikan hasil simulasi.

#### **1.2. Analisis Linear Dan Nonlinear**

Simulasi perangkat lunak (*software*) Autodesk Inventor hanya mampu melakukan analisis linier dimana komponennya memiliki deformasi kecil, di bawah kondisi pembebanan operasional. Di samping itu, analisis nonlinier biasanya terjadi saat komponen mengalami deformasi besar sehingga material mengalami perubahan bentuk hingga melewati batas elastis.

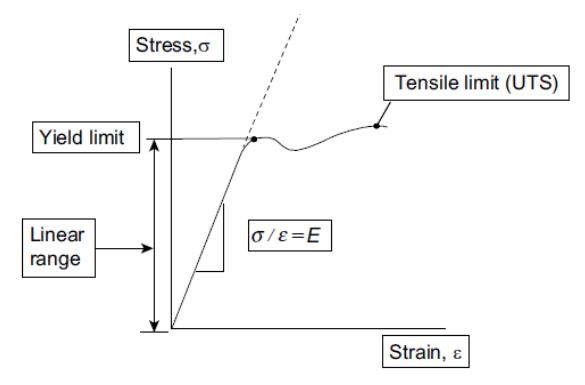

**Gambar 1.2.** Analisis Linear

Modulus Young menunjukkan ukuran kekakuan material atau tingkat elastisitas material. Jadi, nilai Modulus Young yang lebih tinggi akan menghasilkan material yang lebih kuat dan Modulus Young yang lebih rendah akan menghasilkan material yang lebih lemah. Modulus Young didefinisikan sebagai perbandingan tegangan (*stress*) dengan regangan (*strain*), sehingga Modulus Young menunjukkan kecenderungan suatu material untuk berubah bentuk dan kembali lagi ke bentuk semula bila diberi beban.

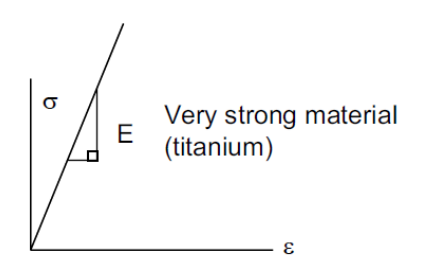

**Gambar 1.3.** Modulus Young material kuat

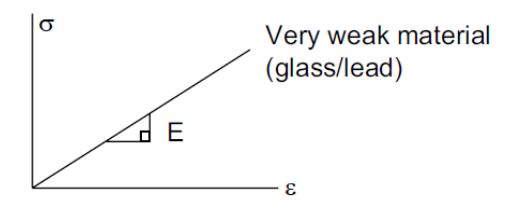

**Gambar 1.4.** Modulus Young material lemah

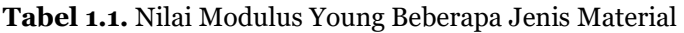

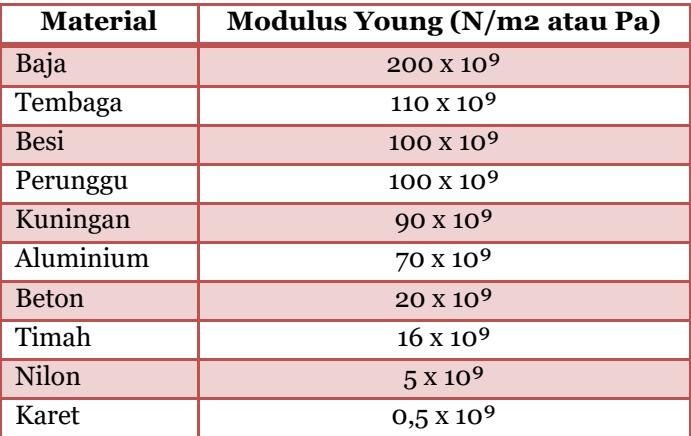

## **2.2. Simulasi Kekuatan Baja RHS (***Rectangular Hollow Section***)**

Baja RHS (*Rectangular Hollow Section*) biasanya banyak digunakan untuk komponen rangka bangunan arsitektur (partisi gipsum), rangka bangunan, struktur kanopi, dan penyangga ornamen-ornamen non struktur. Nama pasaran dari baja RHS adalah baja *hollow*.

Langkah-langkah untuk membuat Baja RHS (*Rectangular Hollow Section*) adalah sebagai berikut:

- 1. Klik **New | , klik Part**, pilih **Standar (mm).ipt | ,** lalu klik **Create**.
- 2. Klik **Start 2D Sketch**  $\mathbb{Z}$ , lalu klik **XY Plane**.
- 3. Klik **Rectangle** , lalu buat bangun persegi panjang dengan panjang 100 mm dan lebar 50 mm.

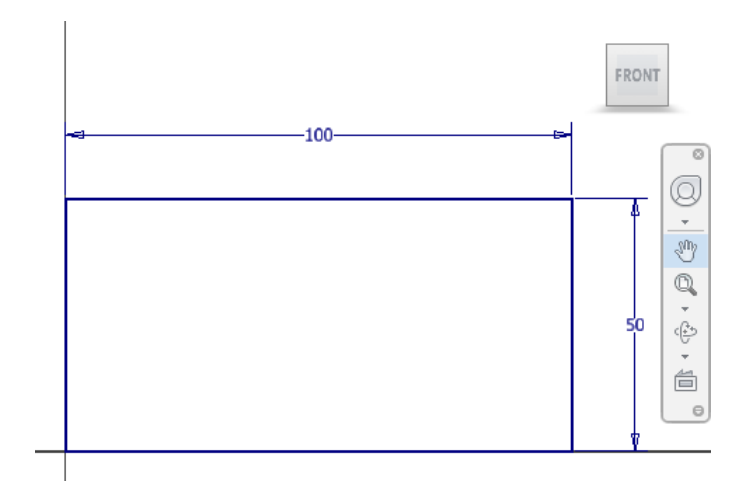

4. Klik **Extrude** , klik persegi panjang yang baru saja dibuat. Pada *Extents* pilih *Distance*: 1000 mm. Tekan **OK**.

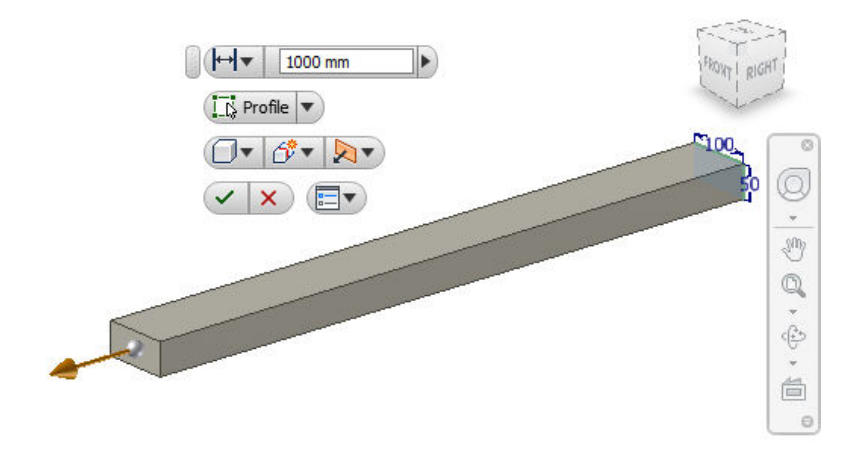

5. Klik **Shell** , kemudian beri ukuran *Thickness*: 5 mm. Tekan **OK**.

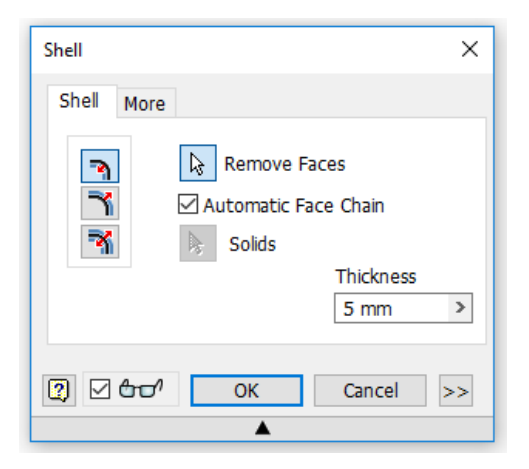

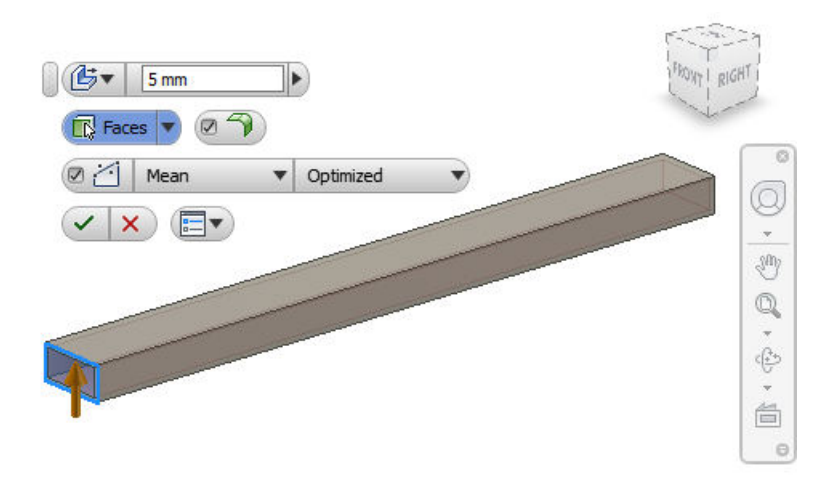

6. Putar benda kerja hingga tampak ujung yang lain. Klik **Shell**  , kemudian beri ukuran *Thickness*: 5 mm. Tekan **OK**.

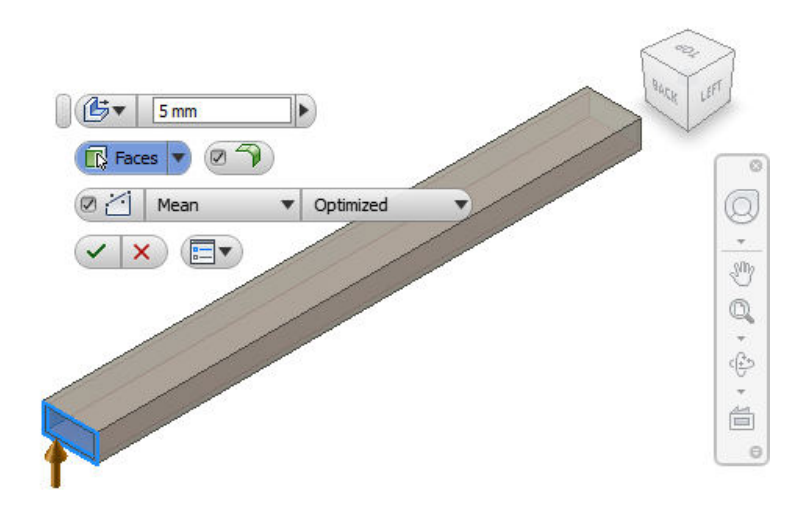

7. Klik **Environments**, klik **Begin Stress Analysis** , lalu klik **Create Study** . Tulis "Analisis Balok RHS". Tekan **OK**.

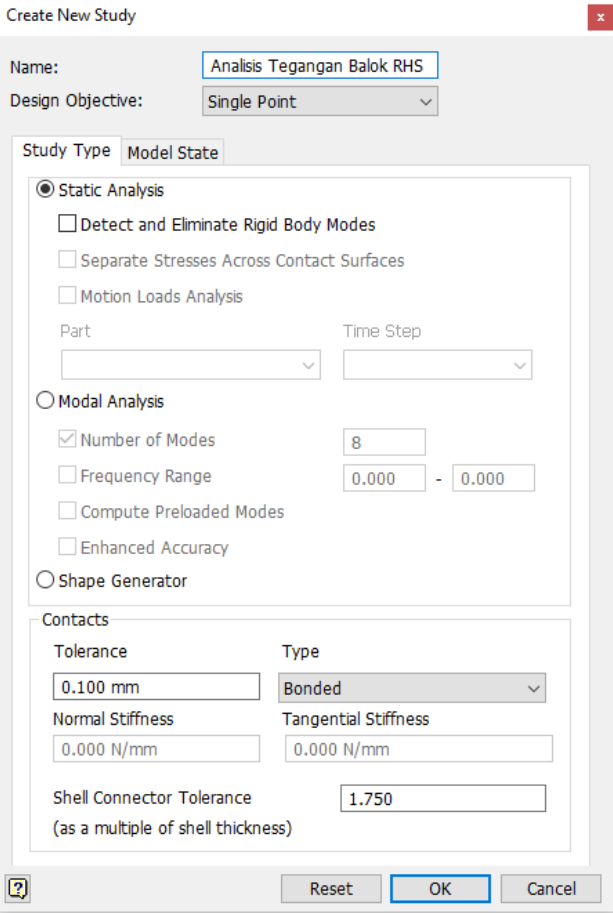

8. Maka, kita akan memasuki jendela Analisis Tegangan.

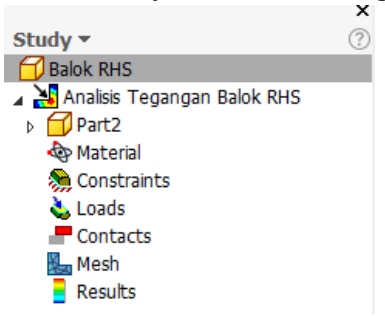

9. Klik **Assign Material** , klik *Material*, lalu pilih **Steel, Mild**. Tekan **OK**.

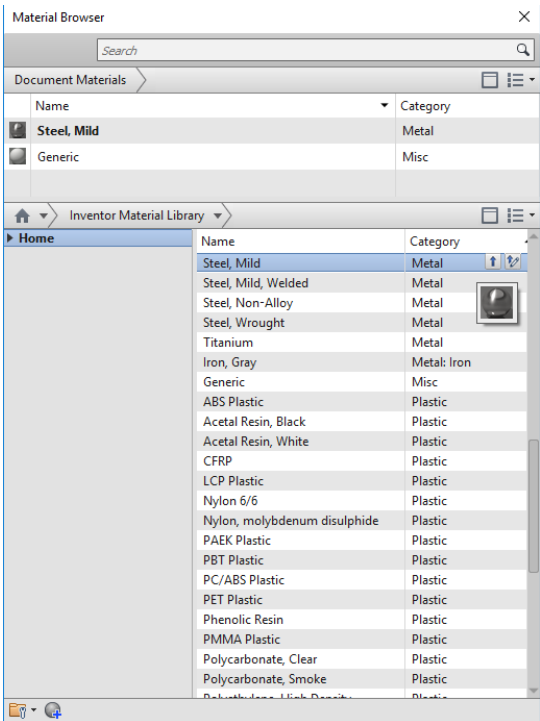

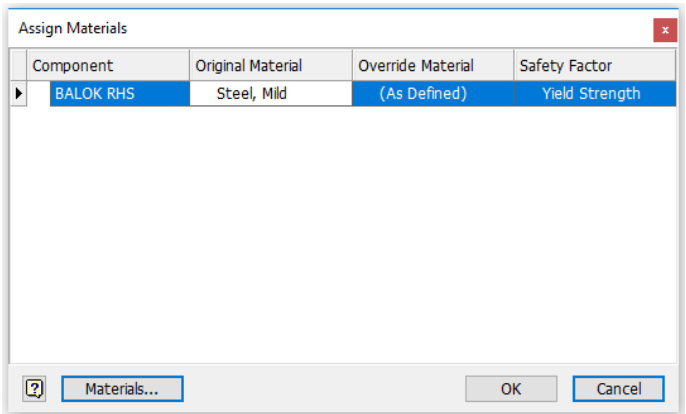

10. Klik **Fixed Constraint No. Klik** *Location*, lalu klik pada ujung dan pangkal balok. Tekan **OK**.

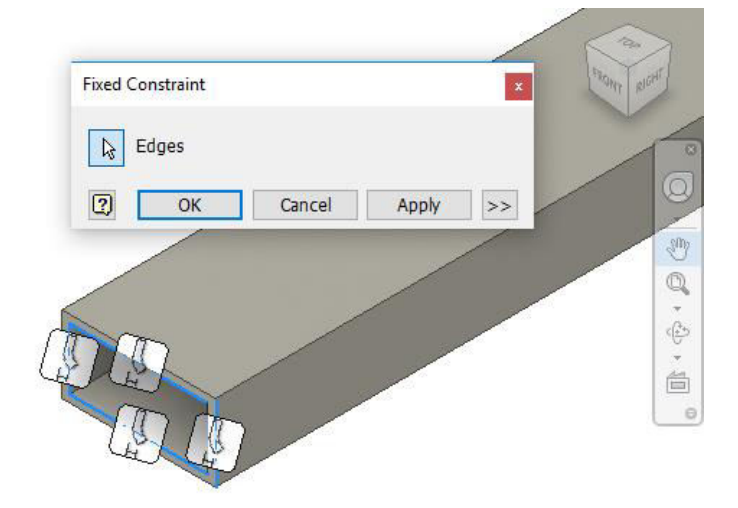

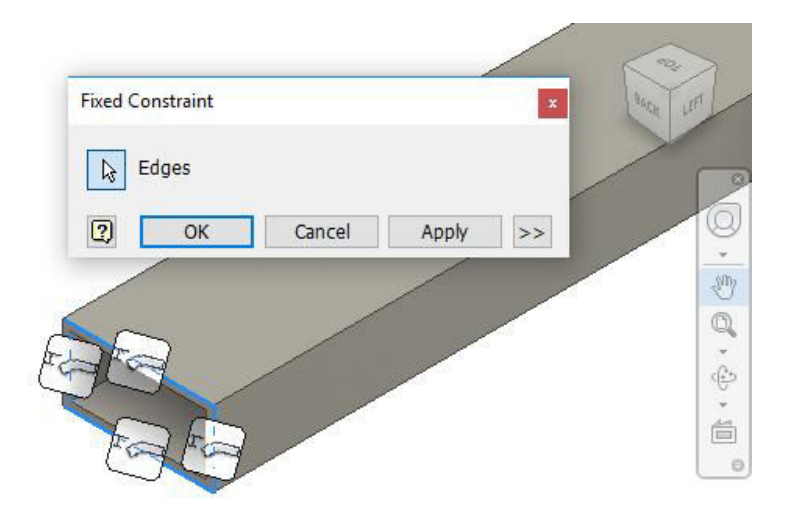

11. Balik benda kerja hingga terlihat ujung atas benda kerja, lalu klik **Force ...** Pada *Magnitude*, masukkan nilai 3.000 N. Tekan **OK**.

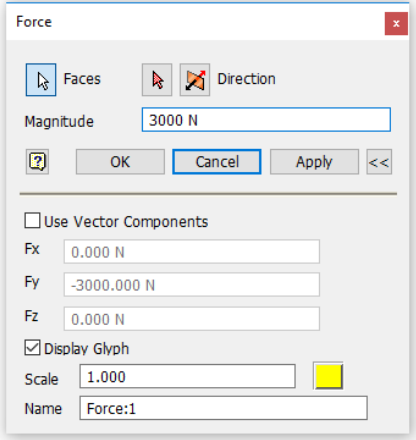

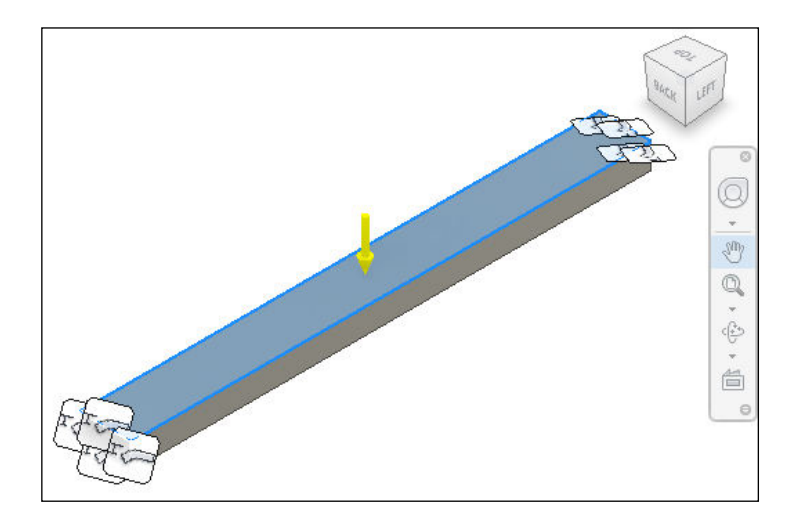

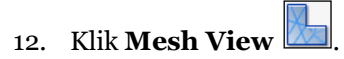

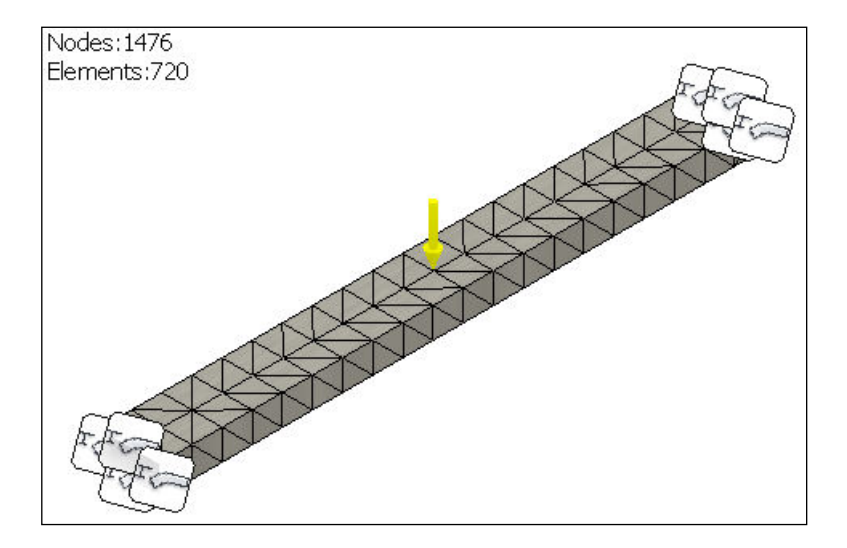

13. Klik **Simulate** , lalu klik **Run**.

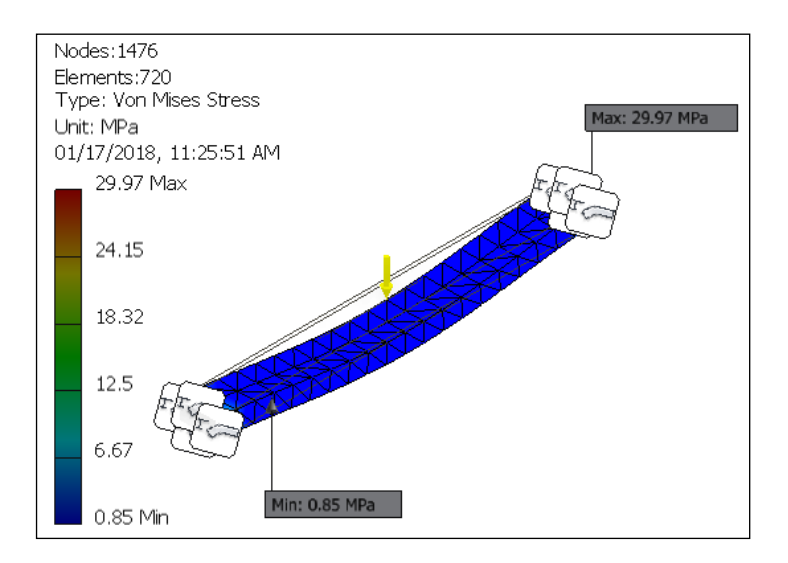

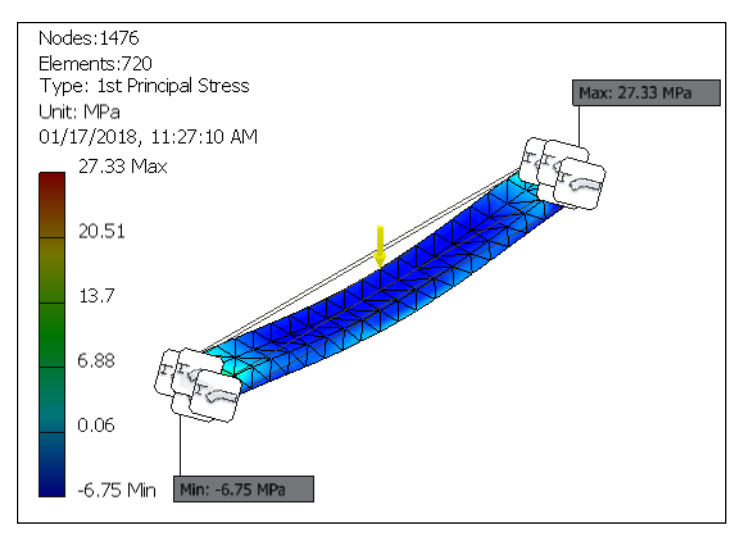

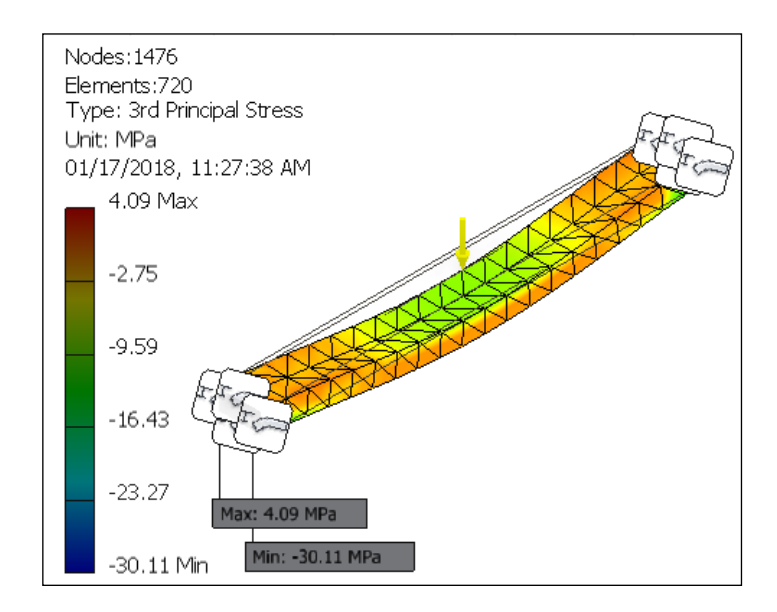

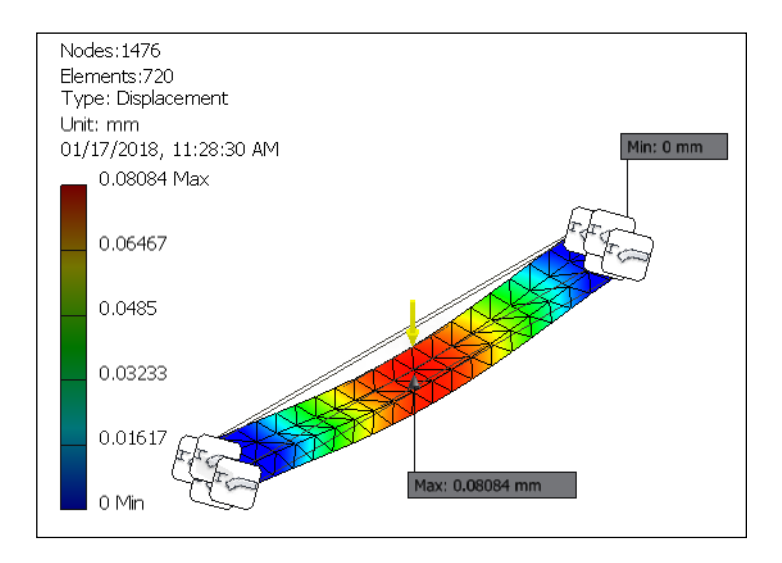

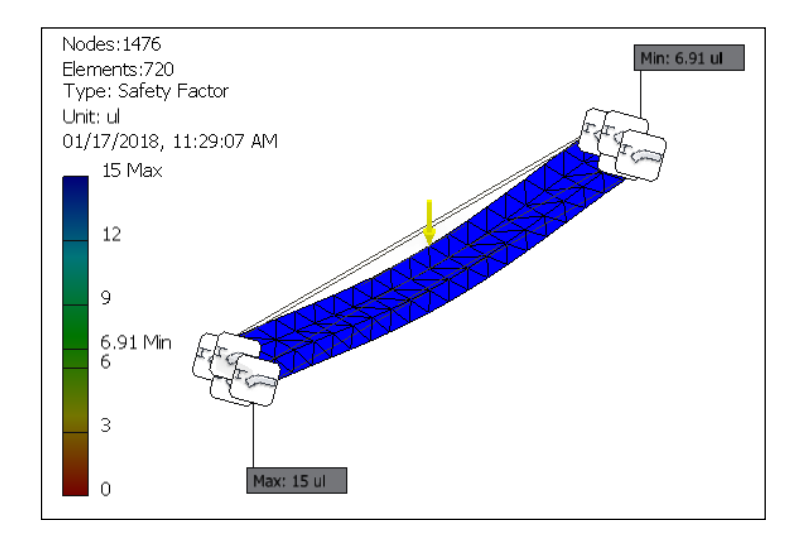

14. Klik Generate Report **LE**, pilih *Complete*, kemudian tekan **OK.** Maka, akan tampil hasil simulasi analisis tegangan seperti berikut ini.

#### **Material**

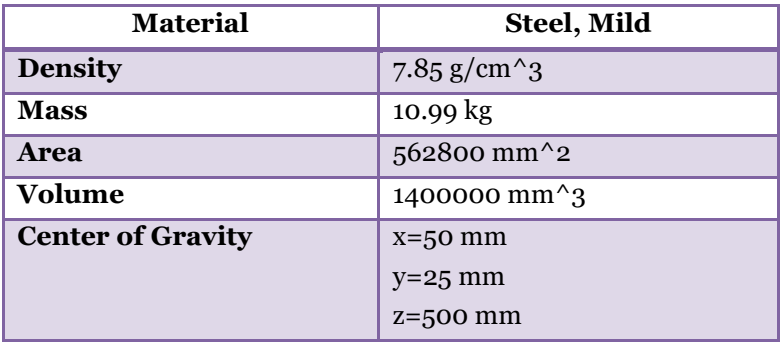

32. Klik **Simulate** , lalu klik **Run**.

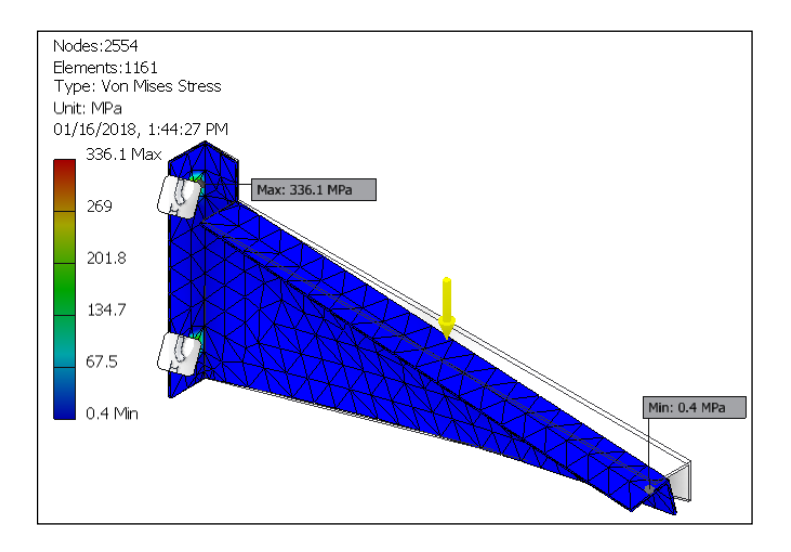

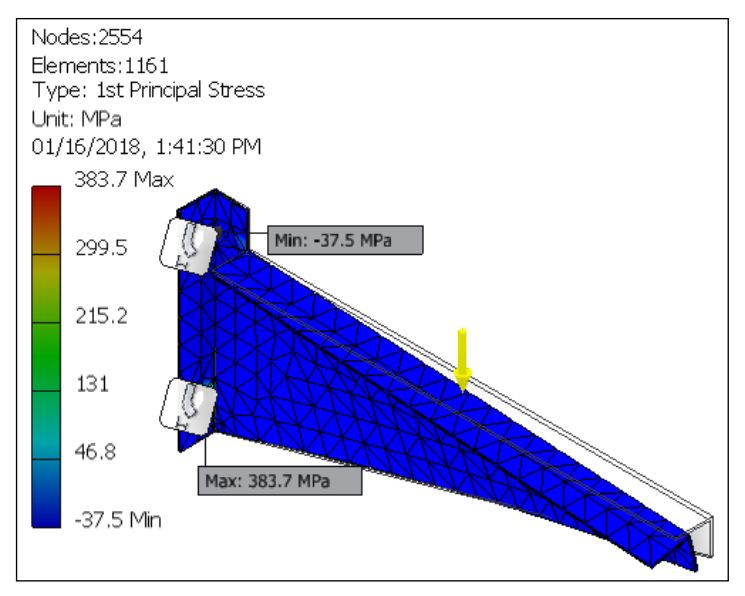

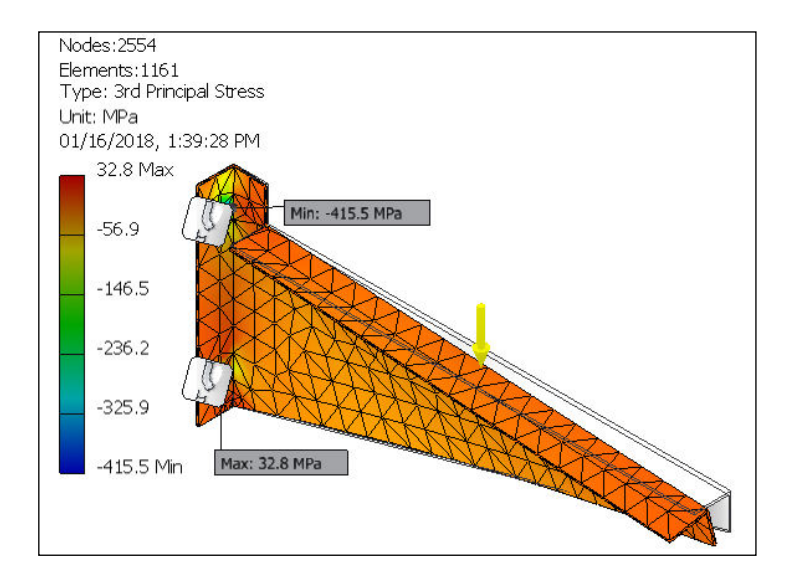

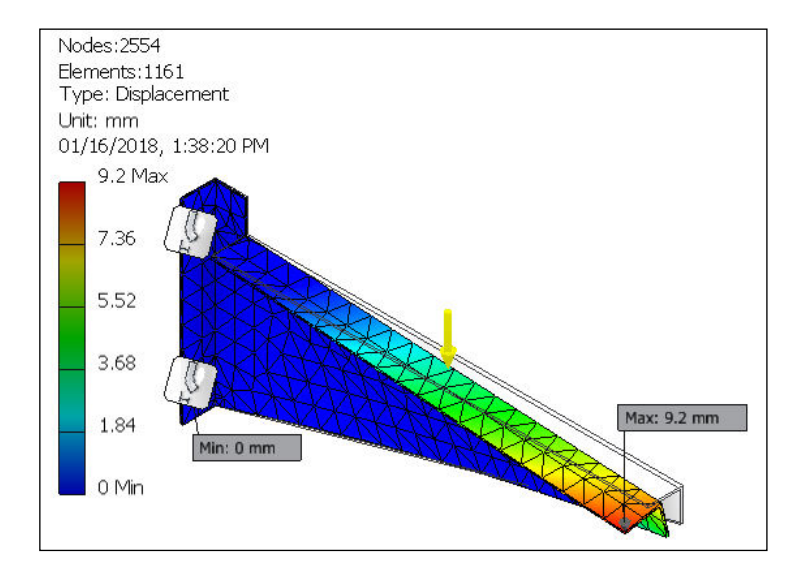

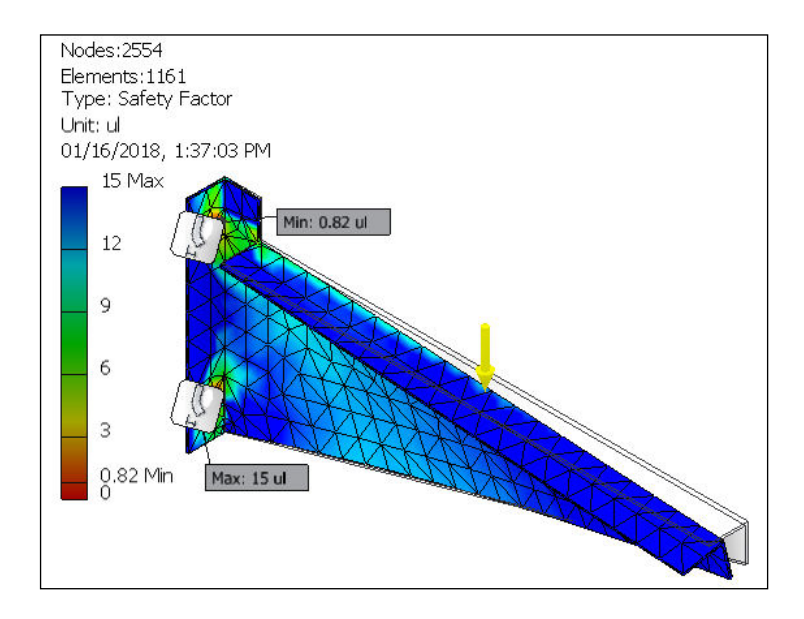

33. Klik **Generate Report** *C***<sub>E</sub>**, pilih *Complete*, kemudian tekan **OK**. Maka, akan tampil hasil simulasi analisis tegangan seperti berikut ini.

#### **Material**

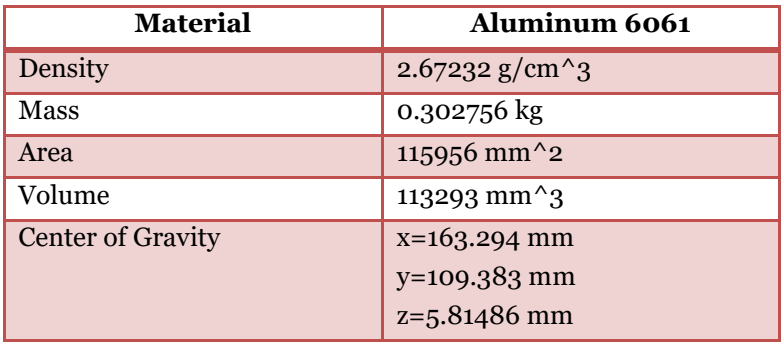

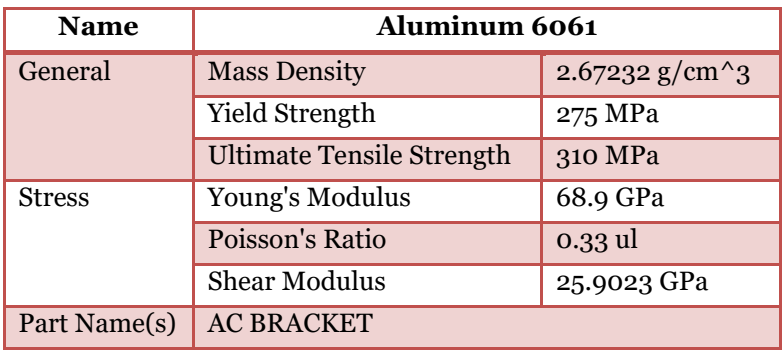

## **Kondisi Operasi**

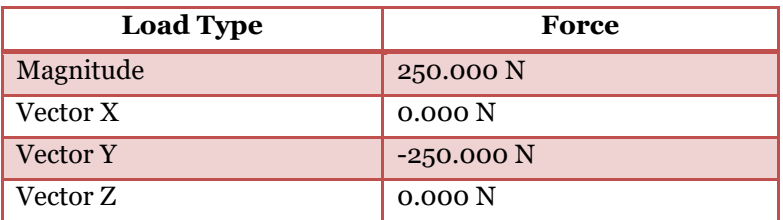

## **Hasil Analisis**

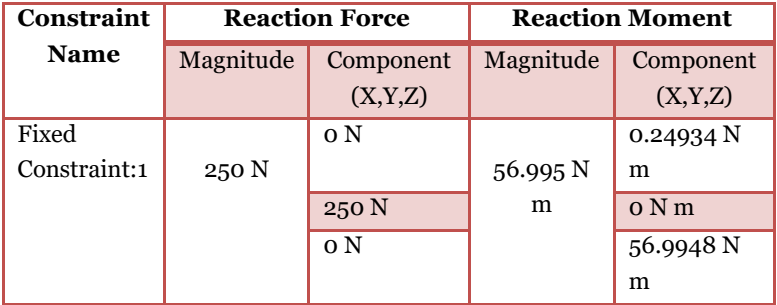

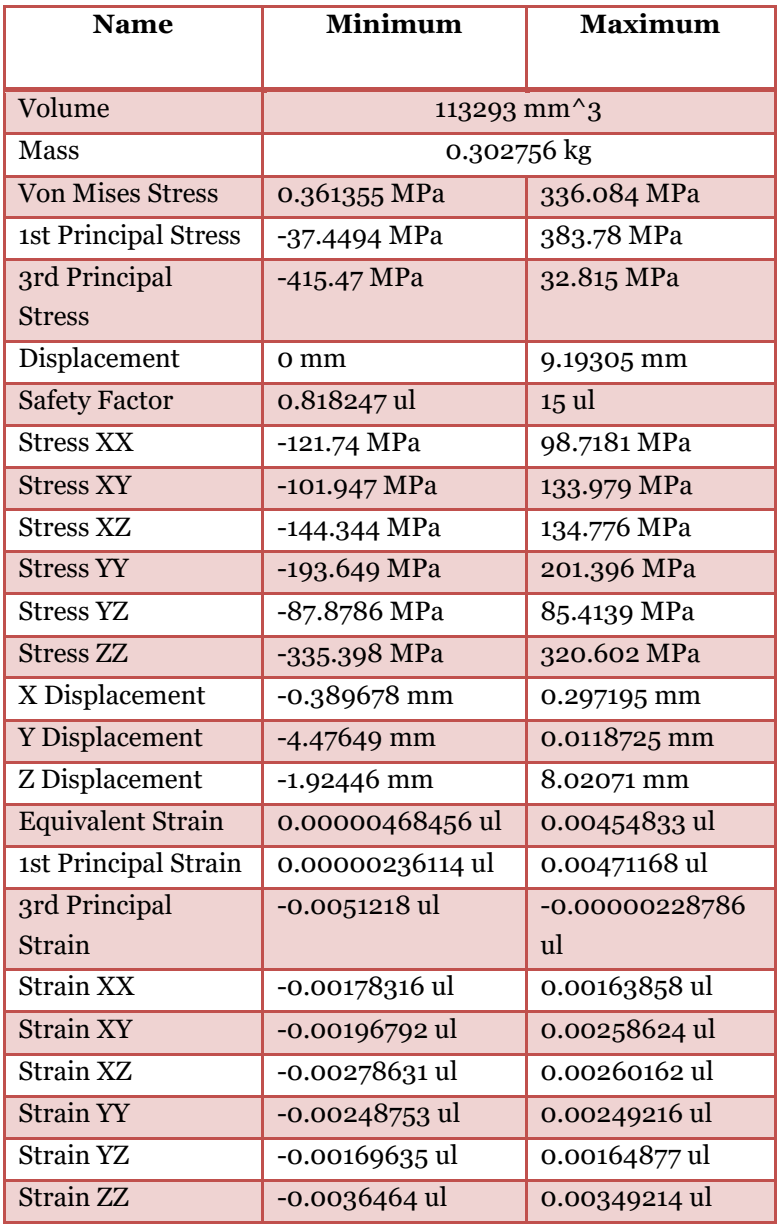

#### **4.3. Simulasi Kekuatan Kait** *Crane* **(***Crane Hook***)**

Kait *Crane* (*Crane Hook*) adalah alat yang digunakan untuk membantu mengangkat beban dengan cara dikaitkan. Sebuah *crane hook* biasanya dilengkapi dengan kait pengaman untuk mencegah pelepasan dari kaitan *wire rope sling* ataupun rantai dari beban yang terpasang.

Langkah-langkah untuk menggambar *Crane Hook* adalah sebagai berikut:

- 1. Klik **New ,** klik **Part**, pilih **Standar (mm).ipt** , lalu klik **Create**.
- 2. Klik **Start 2D Sketch**  $\boxed{D}$ , lalu klik **XY Plane**.
- 3. Klik **Line , lalu buat garis dengan panjang 25 mm seperti** gambar berikut ini.

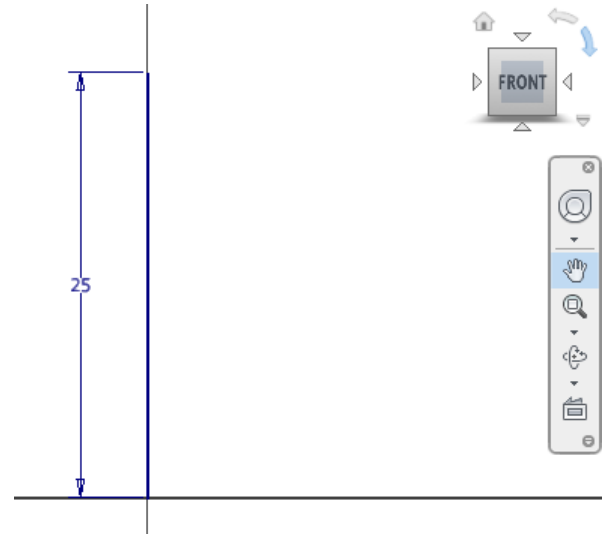

4. Klik Line <u>and lalu buat garis dengan panjang 20 mm</u> seperti gambar berikut ini.

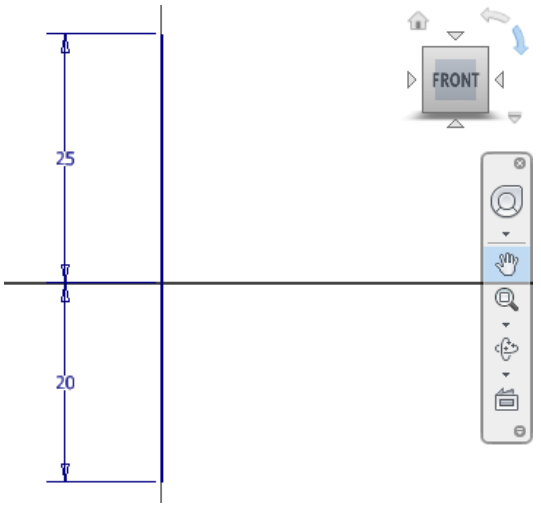

5. Klik **Circle**  $\boxed{\mathcal{O}}$ , buat lingkaran dengan diameter 40 mm dengan titik pusat ujung bawah garis 20 mm.

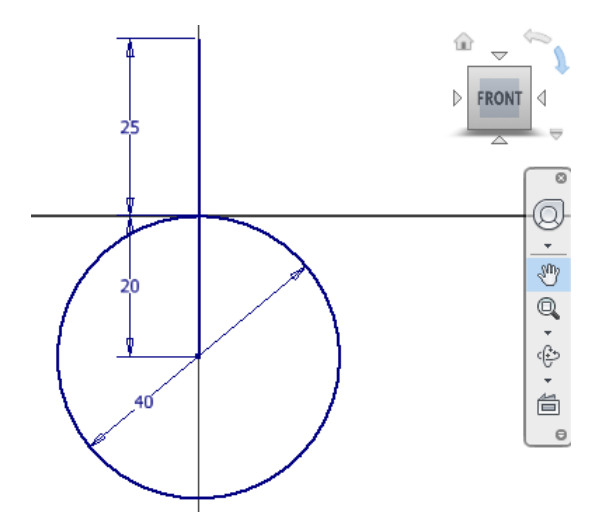

6. Klik Line **in all kurista kalendar kalendar Klik Line** 28 mm yang dimulai dari titik pusat lingkaran.

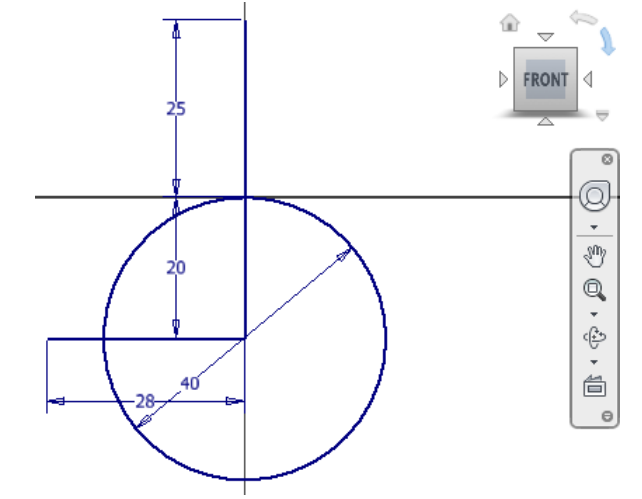

7. Klik **Arc Center Point** . masukkan nilai jari-jari 8 mm dan sudut 90 derajat.

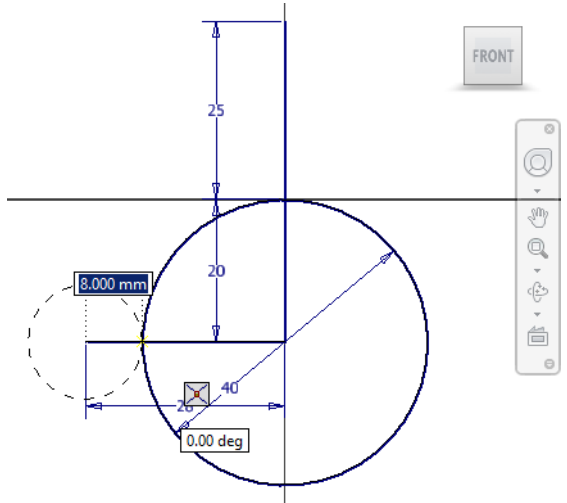

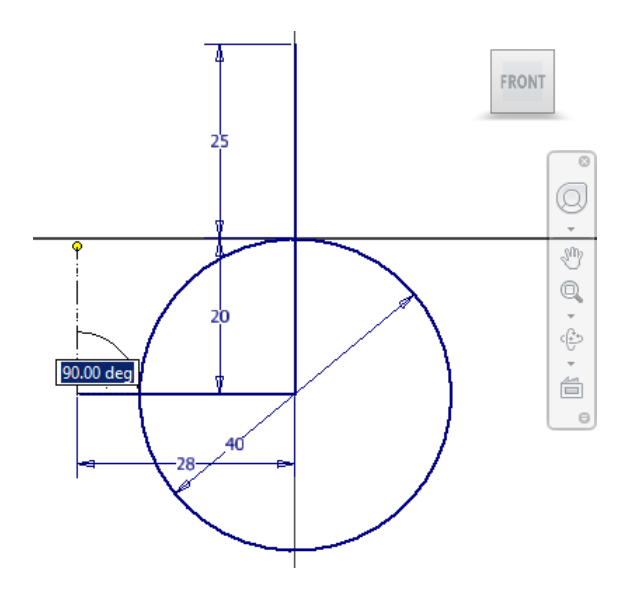

8. Benda kerja akan menjadi seperti berikut ini.

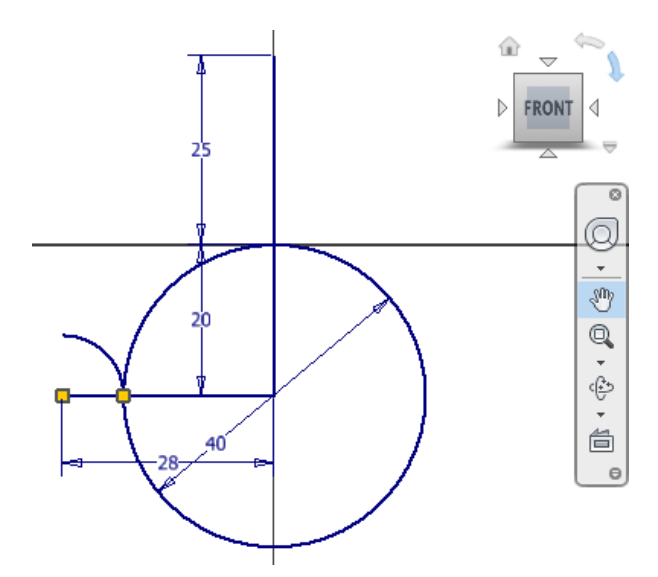

9. Klik garis sepanjang 28 mm, klik kanan, lalu pilih **Delete** atau dengan menekan tombol **Delete** pada *keyboard*.

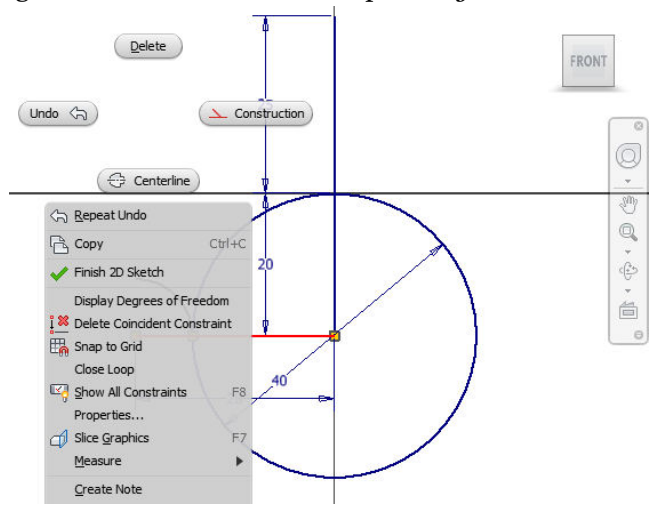

10. Klik garis sepanjang 20 mm, lalu klik **Delete** pada tombol *keyboard*.

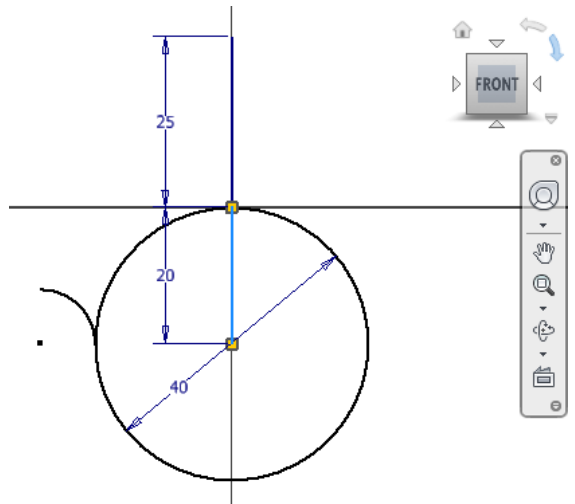

 $\mathbb{R}$ 11. Klik **Trim 11.** Klik **Trim 11.** Klik busur lingkaran yang ditunjukkan oleh garis putus-putus berikut ini.

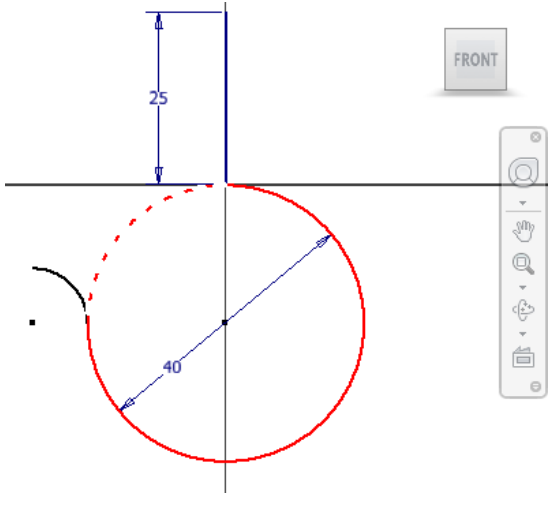

12. Klik **2D Fillet**  $\Box$ , lalu klik garis vertikal 25 mm dan garis lengkung lingkaran. Masukkan nilai 10 mm. Tekan **Enter**.

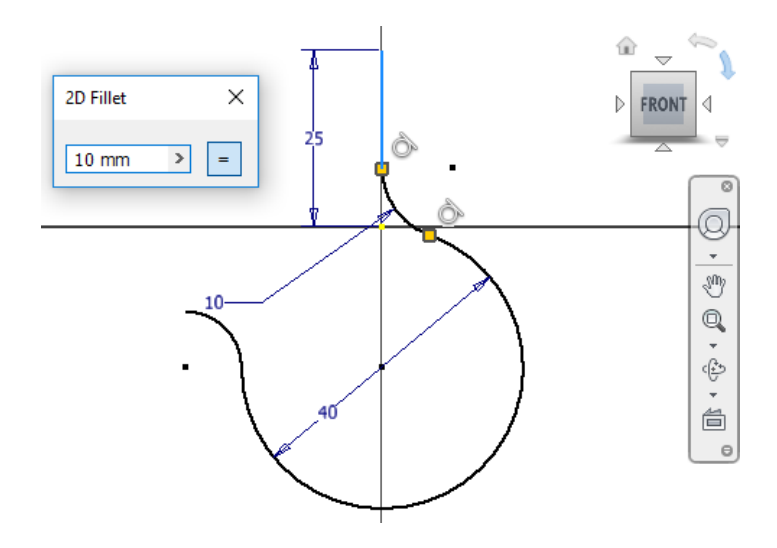

#### **DAFTAR PUSTAKA**

- Beer, Ferdinand, et al. 2012. *Mechanics of Material, 6th Edition*. USA: McGraw-Hill Companies.
- Dobrovolsky*,* V dan Zablonsky, K. 1968. *Machine Elements*. Moskow: Mir Publisher.
- Vidosic, Joseph P*.* 1957. *Machine Design Projects.* New York*:*  Ronald Press Co.
- Waguespack, Curties. 2014. *Mastering Autodesk Inventor 2015 and Autodesk Inventor LT 2015*. USA: Autodesk Official Press.
- Wibawa, Lasinta Ari Nendra. 2018. *Merancang Komponen Roket 3D dengan Autodesk Inventor Professional 2017*. Surakarta: Buku Katta.
- Younis, Wasim. 2010. *Up and Running with Autodesk Inventor Simulation 2011: A step-by-step guide to engineering design solutions.* USA: Elsevier Science & Technology.

#### **BIODATA PENULIS**

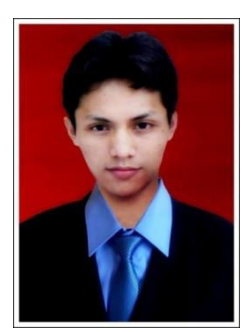

**Lasinta Ari Nendra Wibawa, S.T.,** lahir di Sukoharjo, 28 Januari 1988. Menulis artikel ilmiah populer, esai, opini, resensi, reportase, puisi, cerpen, geguritan, dan lagu. Karyanya pernah dimuat di 72 media massa lokal dan nasional, antara lain *Kompas, Jawa Pos, Seputar Indonesia, Media Indonesia, Basis, Horison, Annida, Sabili, Swara Nasional,* 

*Sabana, Sagang, NGI, Psikologi Plus, Gaul, Keren Beken, Aneka Yess, Suara Muhammadiyah, Sumut Pos, Medan Bisnis, Riau Pos, Metro Riau, Haluan, Ogan Ilir Ekspres, Tanjungpinang Pos, Sriwijaya Post, Pontianak Post, Banjarmasin Post, Mata Banua, Kendari Pos, Cakrawala, Sinar Harapan, Pikiran Rakyat, Indopos, Satelit Post, Suara Merdeka, Solopos, Merapi Pembaruan, Joglosemar, Cempaka, Radar Surabaya, Malang Post, Radar Banyuwangi, Koran Madura, Pos Bali, Bali Post,* dan *Cenderawasih Pos.*  Belasan kali menjuarai lomba kepenulisan, antara lain juara 1 lomba menulis artikel tingkat nasional yang diadakan oleh *IMM Ki Bagus Hadikusumo* (2010), juara 1 lomba menulis artikel yang diadakan oleh *BEM FKIP UNS* (2010), juara 2 lomba menulis artikel yang diadakan oleh *LPM Motivasi FKIP UNS* (2010), karya ilmiahnya lolos seleksi PKM Dikti tahun 2010 & 2011, juara 1 lomba menulis puisi yang diadakan oleh *Komunitas Penulismuda Indonesia* (2010), pemenang favorit LMCR Rohto tahun 2010 & 2011, juara harapan 1 lomba menulis puisi mengenang Chairil Anwar (2011), juara 1 lomba menulis esai dakwah yang diadakan oleh KAMMI Barabai-Kalimantan Selatan (2012), juara 1 lomba menulis puisi tingkat nasional yang diadakan oleh *Penerbit AGP* (2013), dan juara 1 lomba menulis puisi tingkat nasional yang diadakan oleh

*FAM Indonesia* tahun 2014 dan 2017. Karyanya juga diterbitkan di lebih dari 30 buku antologi bersama, antara lain *Yang Tampil Beda Setelah Chairil* (YHPI, 2016), *Nun* (YHPI, 2015), *Pelabuhan Merah* (Riau Pos, 2015), *Tentang Kota yang Menjaga Takbir dalam Degup Dada (FAM Publishing, 2015), Bersepeda ke Bulan* (Indopos, 2014)*, Negeri Langit*  (Kosakatakita, 2014), *Amarah* (Gramedia, 2013), *Sebab Cinta* (Elmatera, 2013), *Terpenjara di Negeri Sendiri* (AGP, 2013), *Buku Sakti Menulis untuk Remaja* (Balai Soedjatmoko, 2013), *Flows into the Sink into the Gutter* (Shell, 2012), *Diverse* (Shell, 2012), *Ukara Geni* (Pawon, 2012), *Menolak Lupa* (Unggun Religi, 2010), dan *Phantasy Poetica* (PM Publisher, 2010). Namanya termaktub dalam buku *Apa dan Siapa Penyair Indonesia* (YHPI, 2017). Buku kumpulan puisinya yang berjudul *Alpha Centauri* (Shell, 2012) menjadi referensi di *Library of Congress*, *Cornell University*, Michigan, USA. Buku kumpulan puisi lainnya berjudul *Merintis Gerimis* (Mujahid Press, 2015) dan *Pelajaran Kincir Angin* (Buku Katta, 2017)- yang merupakan buku duet bersama Kinanthi Anggraini. Tahun 2018, ia menerbitkan buku *Merancang Komponen Roket 3D dengan Autodesk Inventor Professional 2017* (Buku Katta). Ia pernah menjabat sebagai Pemred LPM Eureka. Beberapa kali ia menjadi narasumber tentang dunia Iptek di radio Solopos FM. Alumnus Teknik Mesin UNS ini bekerja sebagai PNS di Lembaga Penerbangan dan Antariksa Nasional (LAPAN) sejak tahun 2014. Tahun 2016-2017, ia menduduki posisi sebagai Pejabat Pembuat Komitmen (PPK) di Balai Uji Teknologi dan Pengamatan Antariksa dan Atmosfer Garut. Tahun 2017, ia terpilih menjadi salah satu Agen Perubahan LAPAN. Saat ini, ia mendapatkan beasiswa dari LAPAN untuk melanjutkan studinya di Program Studi Magister (S-2) Teknik Mesin Universitas Sebelas Maret (UNS), Surakarta.

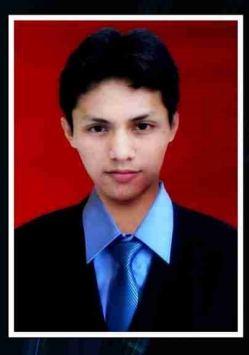

**buku kata** 

Lasinta Ari Nendra Wibawa, S.T., lahir di Sukoharjo, 28 Januari 1988. Menulis beragam genre tulisan. Karyanya pernah dimuat di 72 media massa lokal dan nasional, antara lain Kompas, Jawa Pos, Seputar Indonesia, Media Indonesia, Swara Nasional, Suara Muhammadiyah, Sumut Pos, Riau Pos, Sriwijaya Post, Pontianak Post, Banjarmasin Post, Kendari Pos, Cakrawala, Sinar Harapan, Pikiran Rakyat, Indopos, Satelit Post, Suara Merdeka, Solopos, Harian Jogja, Joglosemar,

Radar Surabaya, Malang Post, Radar Banyuwangi, Koran Madura, Bali Post, dan Cenderawasih Pos. Belasan kali ia menjuarai lomba kepenulisan, antara lain juara 1 lomba menulis artikel vang diadakan oleh IMM Ki Bagus Hadikusumo (2010), juara 1 lomba menulis artikel yang diadakan oleh **REM FKIP UNS (2010), juara 2 lomba menulis artikel yang diadakan oleh** LPM Motivasi FKIP UNS (2010), karya ilmiahnya lolos seleksi PKM Dikti tahun 2010 & 2011, dan juara 1 lomba menulis esai yang diadakan oleh KAMMI Barabai, Kalsel (2012). Beberapa kali ia menjadi narasumber tentang dunia Iptek di radio Solopos FM. Sejak tahun 2014, alumnus Teknik Mesin UNS ini bekeria sebagai PNS di Lembaga Penerbangan dan Antariksa Nasional (LAPAN). Sepanjang tahun 2016-2017, ia menduduki posisi sebagai Pejabat Pembuat Komitmen (PPK) di Balai Uji Teknologi dan Pengamatan Antariksa dan Atmosfer Garut atau lebih dikenal dengan nama Balai LAPAN Garut. Tahun 2017, ia terpilih menjadi salah satu Agen Perubahan LAPAN. Kini, ia mendapatkan beasiswa dari LAPAN untuk melavjutkan studinya di Prodi Magister (S-2) Teknik Mesin Universitas Sebelas Maret (UNS), Surakarta. Bukunya yang telah terbit berjudul Merancang Komponen Roket 3D dengan Autodesk Inventor Professional 2017 (Buku Katta 20)

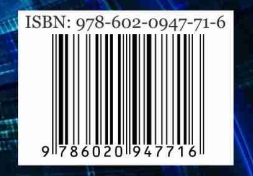